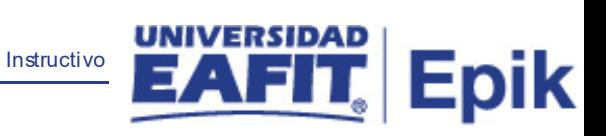

# **Epik Instructivo Finalizar Ceremonia**

**Universidad EAFIT**

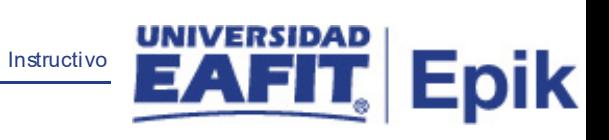

## **Contenido**

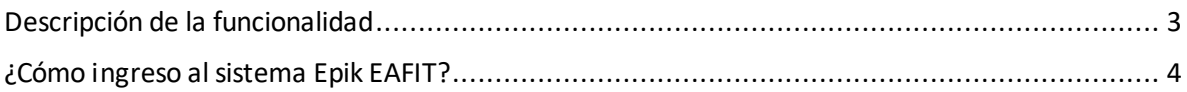

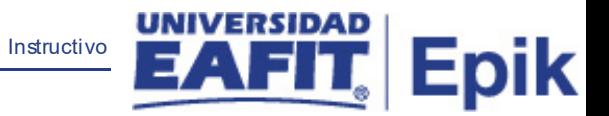

## <span id="page-2-0"></span>**Descripción de la funcionalidad**

Esta funcionalidad permite ejecutar el proceso que da por finalizada una ceremonia de grados, una vez esta se lleva a cabo de forma solemne.

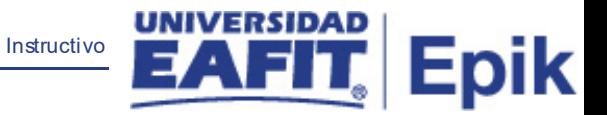

### <span id="page-3-0"></span>**¿Cómo ingreso al sistema Epik EAFIT?**

Para ingresar al sistema Epik EAFIT, debes dirigirte a la página de la Universidad: [https://www.eafit.edu.co/epik](https://servicios.eafit.edu.co/epik#_blank)

- Diligencia en el campo **"Usuario",** el que te ha sido asignado por la Universidad.
- Diligenciar en el campo **"Contraseña"** la contraseña asignada por la Universidad.
- Da clic en el botón **"INGRESAR"**.

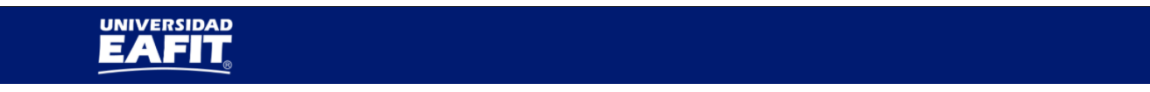

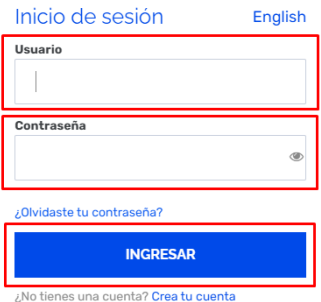

Al ingresar a Epik, da clic en el mosaico **"Inicio Clásico"** para así, proceder ingresar a la ruta.

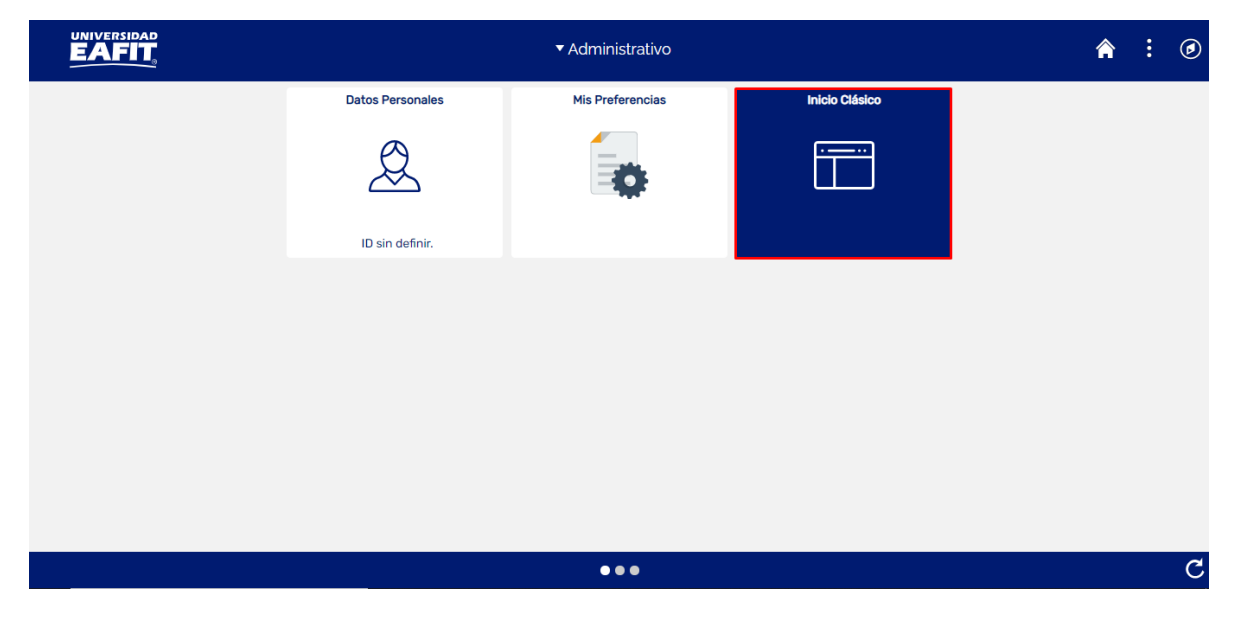

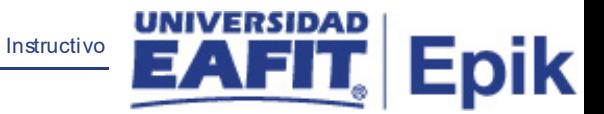

Al ingresar en la parte superior izquierda, continua con el ingreso a la siguiente ruta.

**Ruta**: Menú Principal > Registros e Inscripciones > Graduación > Finalizar ceremonia.

**Funcionalidad:** Finalizar ceremonia.

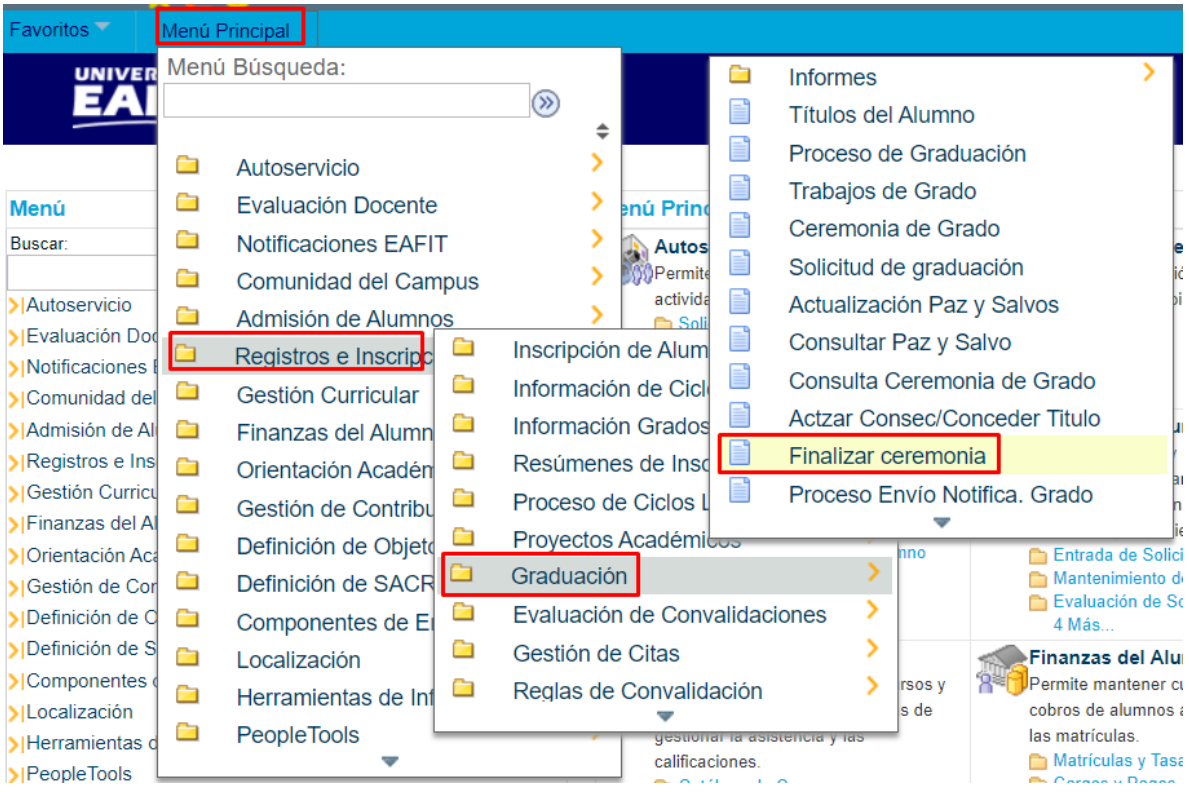

El sistema abre la página **'Finalizar Ceremonia'**, donde se presentan las siguientes ventanas:

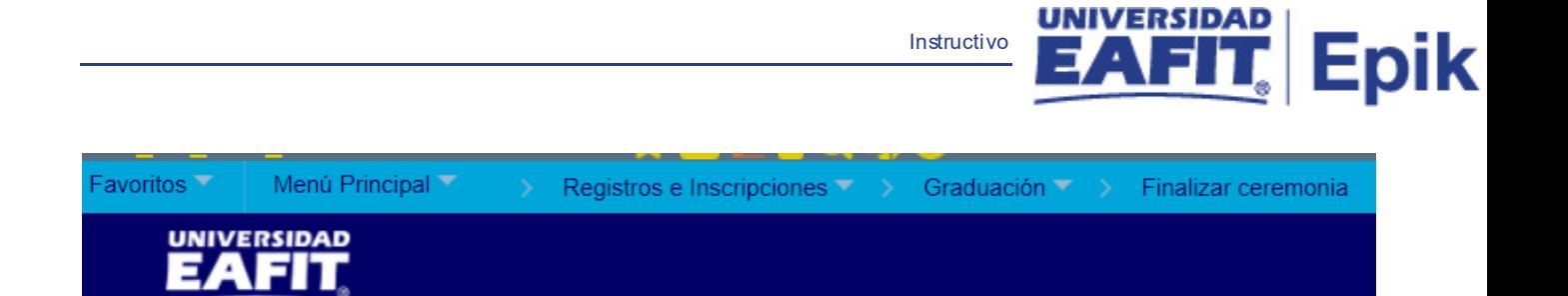

#### **Finalizar Ceremonia**

Introduzca los datos que tenga y pulse Buscar. Deje los campos en blanco p/obtener todos los valores

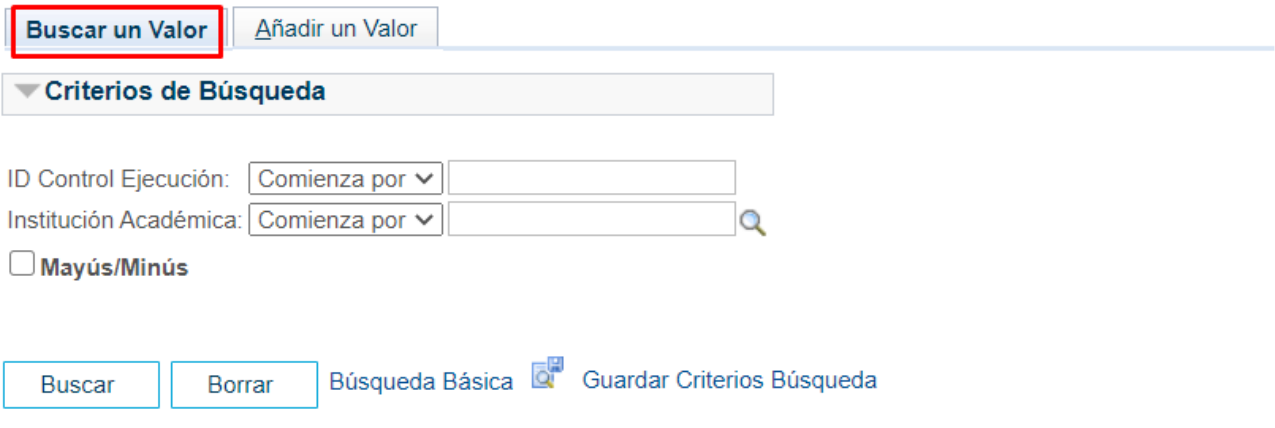

Esta opción permite buscar un valor. Para esto, se deben realizar los siguientes pasos:

Para realizar la búsqueda se debe ingresar información en el campo correspondiente siempre y cuando éste haya sido creado previamente:

- Diligenciar el campo **"ID Control Ejecución"**.
- Dar clic en el botón **"Buscar"**.

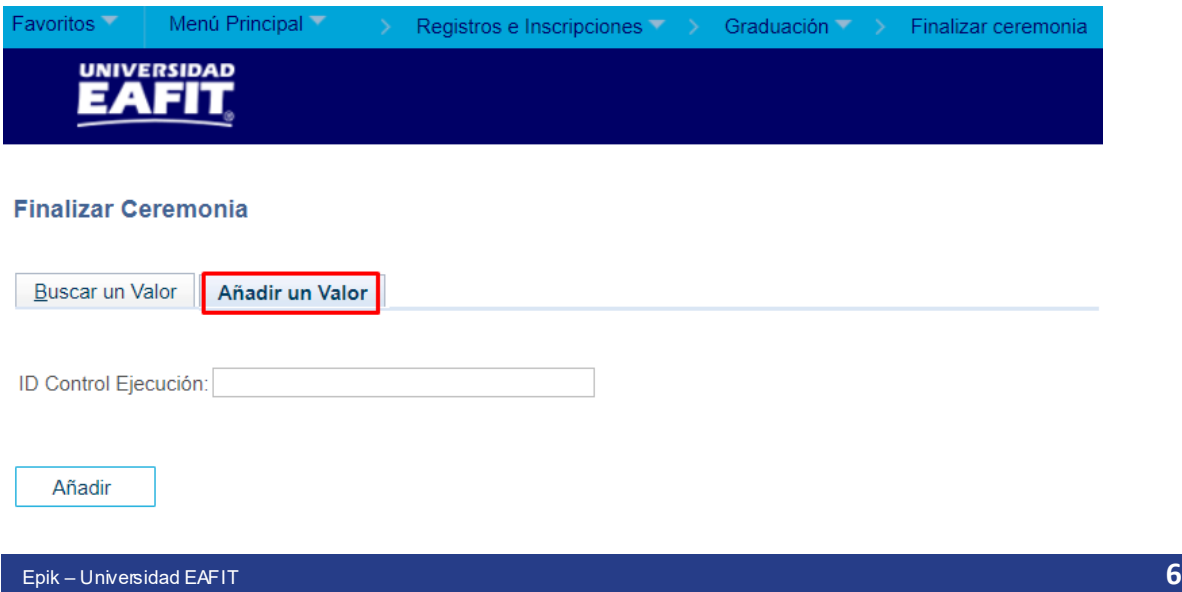

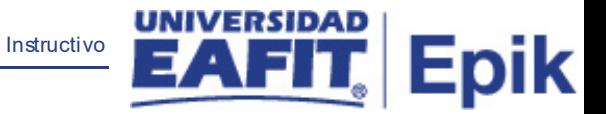

Esta opción permite añadir un ID Control Ejecución. Para esto, se deben realizar los siguientes pasos:

Ingresar el ID Control que corresponda. Estos códigos deben registrarse en mayúscula sin carácter, sin espacios, sin caracteres especiales, sin tildes.

- Diligenciar el campo **"ID Control Ejecución"**.
- Dar clic en el botón **"Añadir"**.

Luego de ingresar el ID de Ejecución, el sistema abre una página adicional, donde se deben diligenciar los campos relacionados debajo de la siguiente imagen:

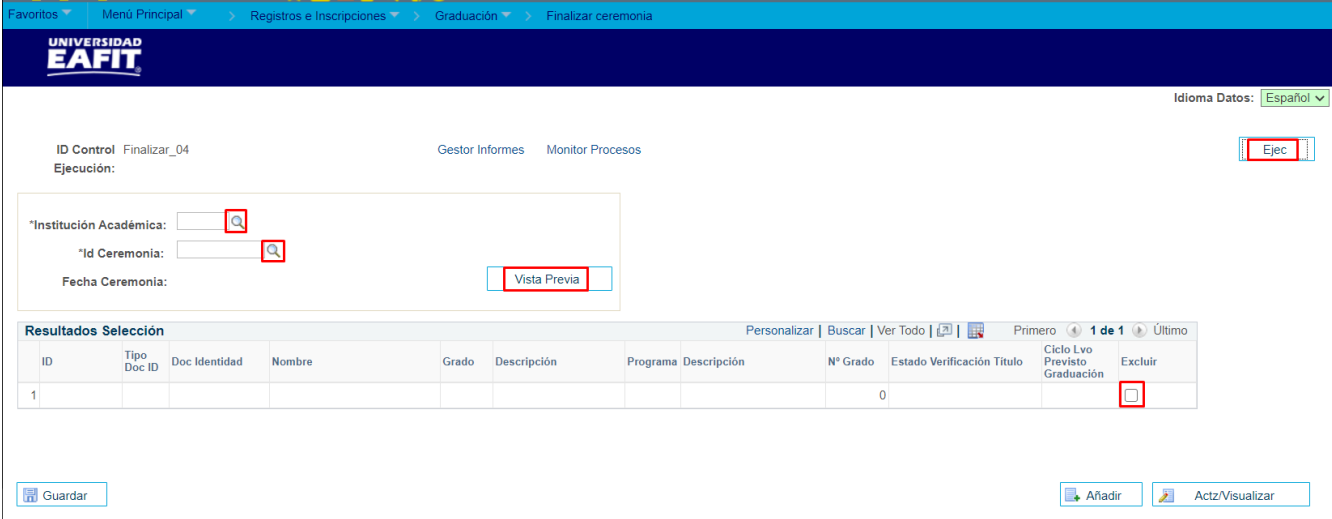

- Diligenciar o seleccionar en el icono **Q** el valor en el campo **'Institución Académica'.**
- **Diligenciar o seleccionar en el icono del valor en el campo <b>'Id Ceremonia'**, una vez ingresada, se muestra la **"Fecha Ceremonia"** de aquellas ceremonias que se encuentran en estado Cerrada.
- Se debe dar clic en el botón **"Vista Previa"**, con esto se muestra en la sección **"Resultado"**, el listado de los estudiantes que serán tenidos en cuenta en el proceso: Id empleado, Documento de identidad, Nombre, Grado, Programa, estado de verificación de título y Ciclo Previsto Graduación.

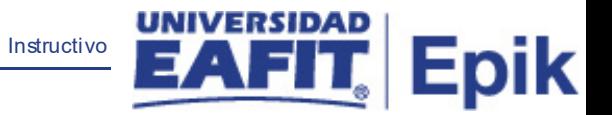

- Se debe marcar el flag **del campo 'Excluir'**, cuando se requiera excluir de este proceso a algún estudiante.
- Dar clic en el botón **'Ejec'** con el fin de realizar la petición del proceso de generación masiva de diplomas.